## HOW TO SIGN UP FOR WELLNESS EVENTS THROUGH CORQ

**STEP 1 – go t[o https://floridatech.campuslabs.com/engage/.](https://floridatech.campuslabs.com/engage/) Please log in using your TRACKS account information.**

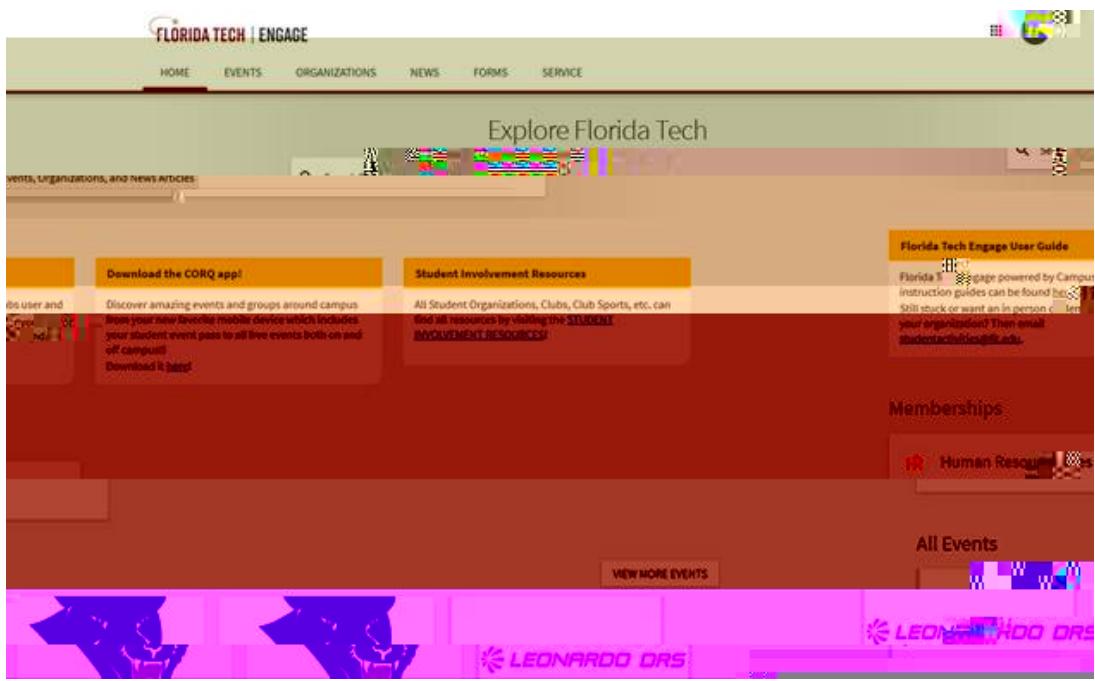

**STEP 2 – go to the HOME tab and type in "Human Resources" to find the organization**

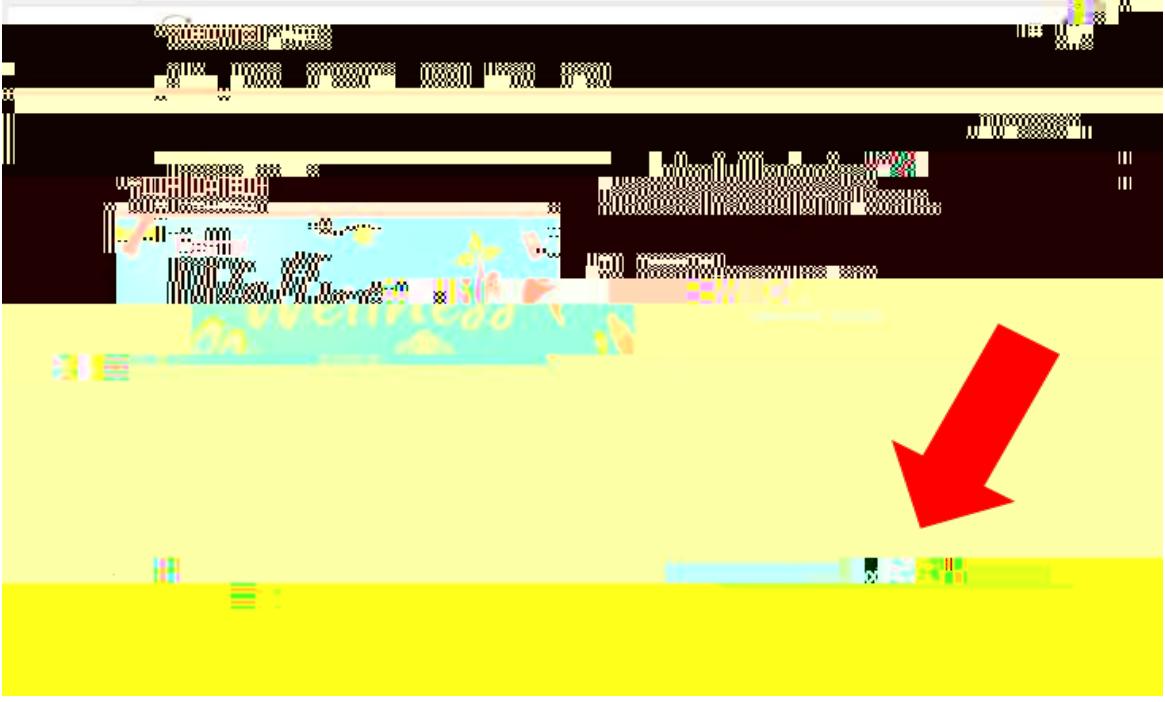

## **STEP 4 – make sure to click on the blue "Continue to RSVP" button**

**STEP 5 – Click on "I will be attending" and RSVP for the time/date. Ensure you click on the "RSVP" blue button at the bottom to complete your reservation.** 

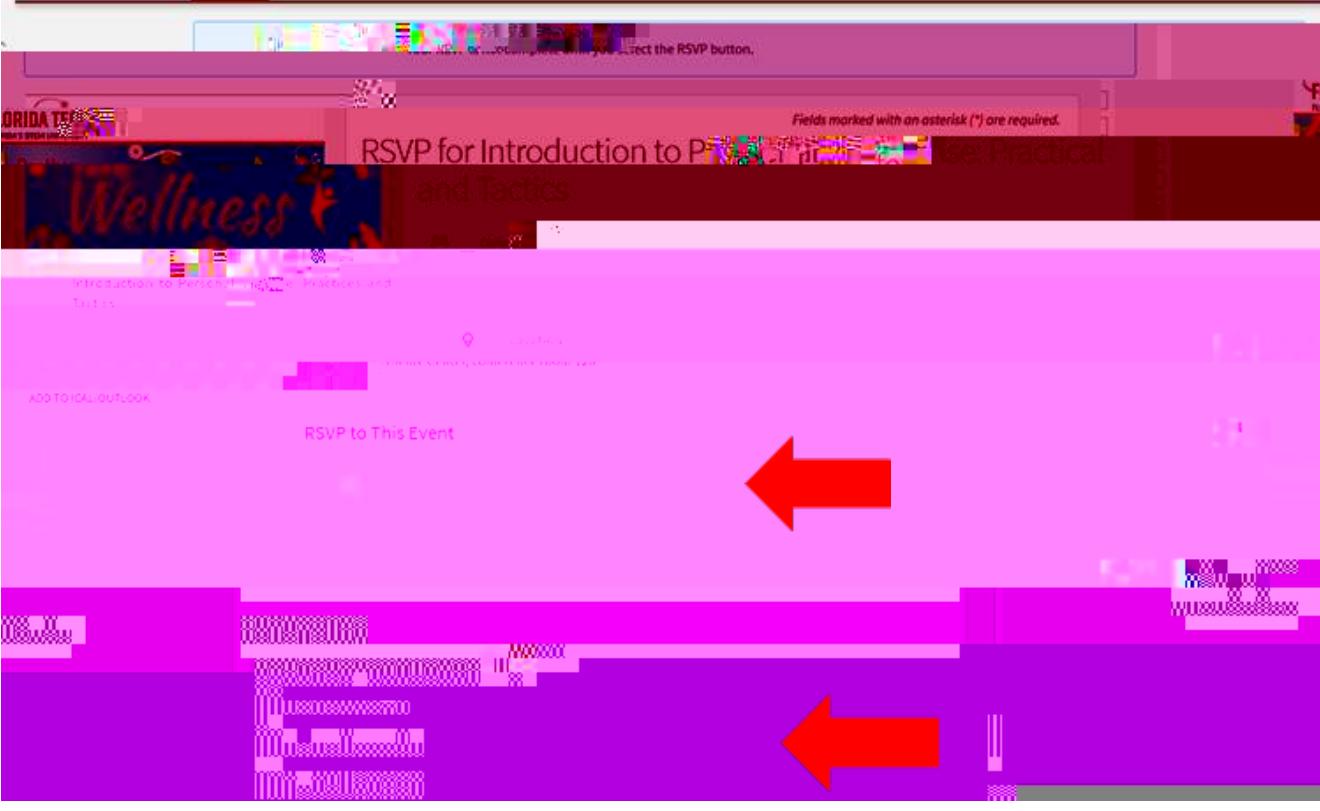

**You should now see "I will be attending" under the "RSVP to Event" section. You have successfully RSVP'd!** 

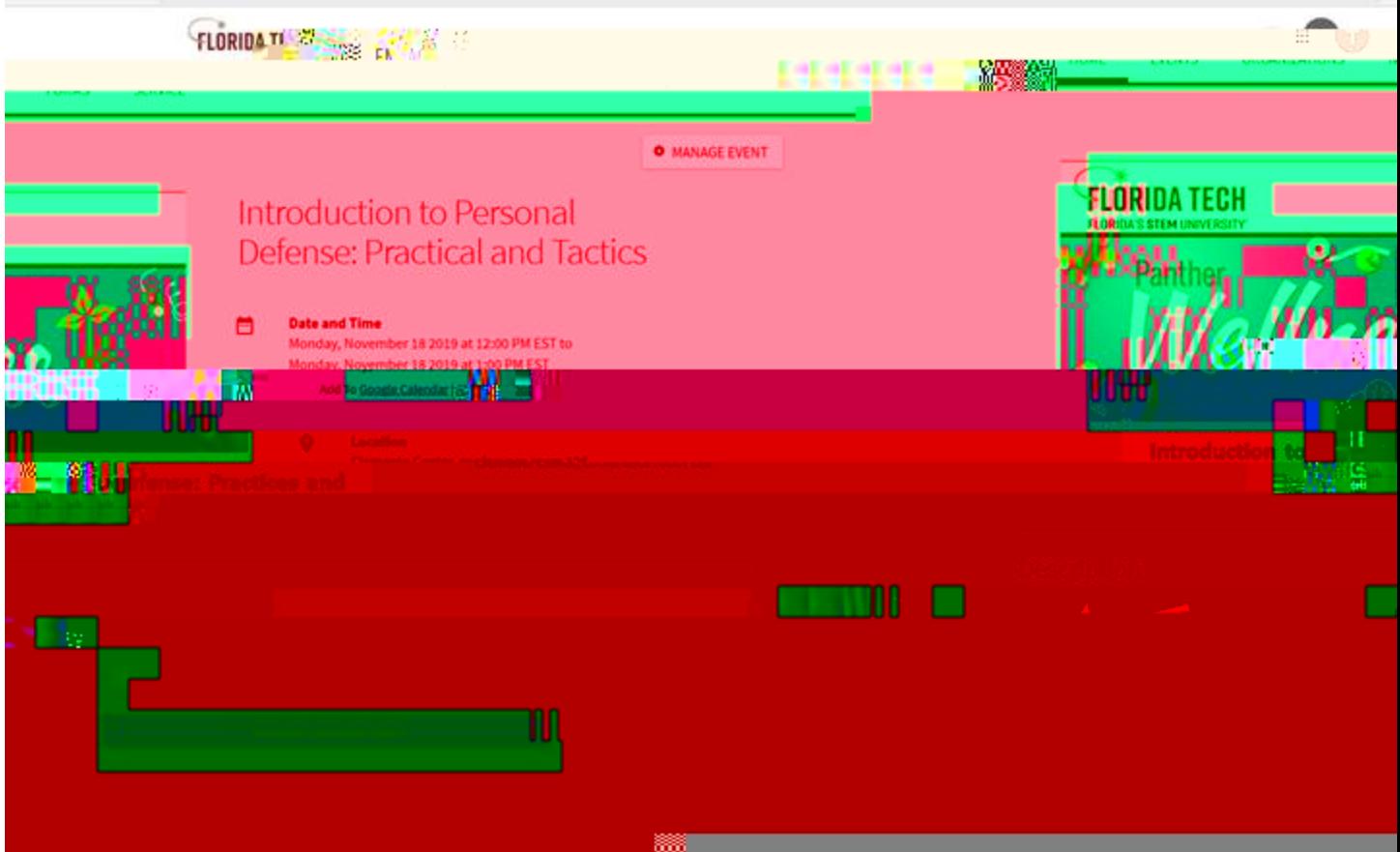